# 小屏机 APP 用户手册

版本:**V1.1-20200401**

## 目录

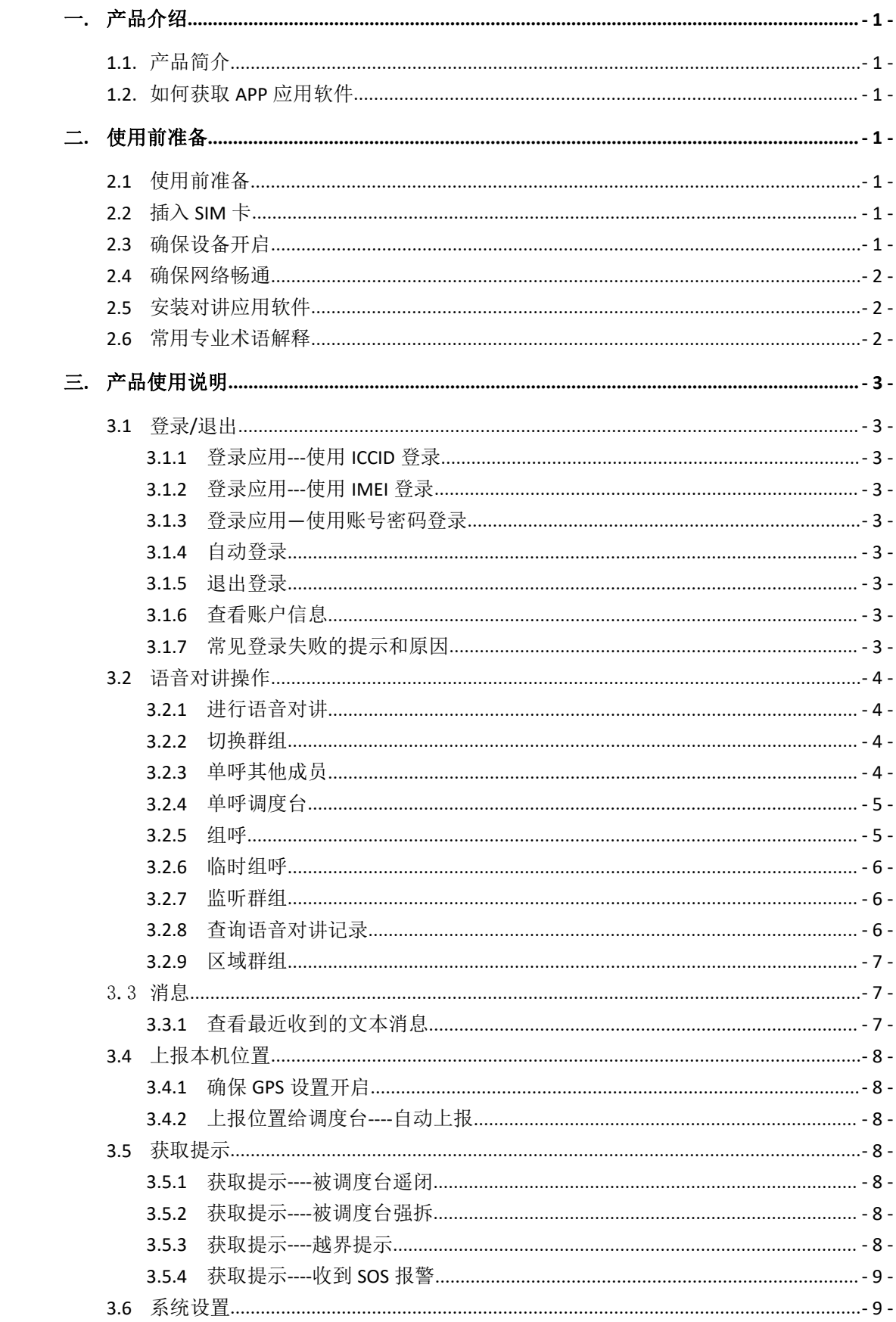

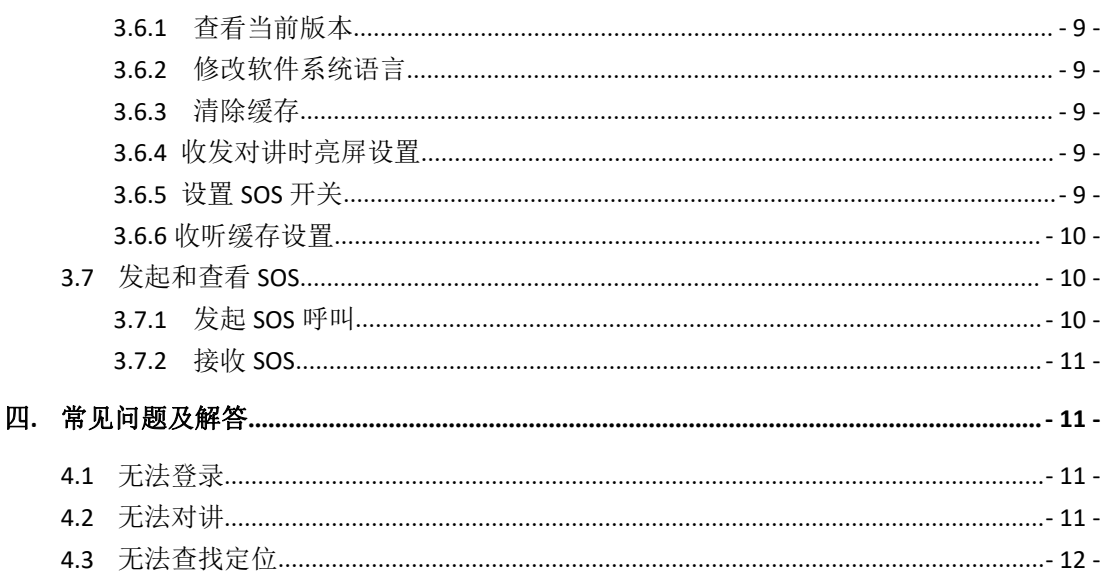

## <span id="page-3-0"></span>一**.** 产品介绍

## <span id="page-3-1"></span>1.1. 产品简介

小屏终端对讲应用软件,主要是针对基于安卓系统的小屏尺寸屏幕(1.44"、1.77")相 关终端产品提供对讲解决方案的终端应用软件。该 APP 为终端用户使用小尺寸屏幕终端对 讲产品提供很大便利。很简单的操作,就能让终端用户轻松体验一键语音对讲,查看录音记 录,紧急情况下一键 SOS 报警等功能。

结合绝大多数终端用户的使用习惯,该产品主操作界面以宫格的形式呈现给用户。简洁 明快,一目了然,易于操作。

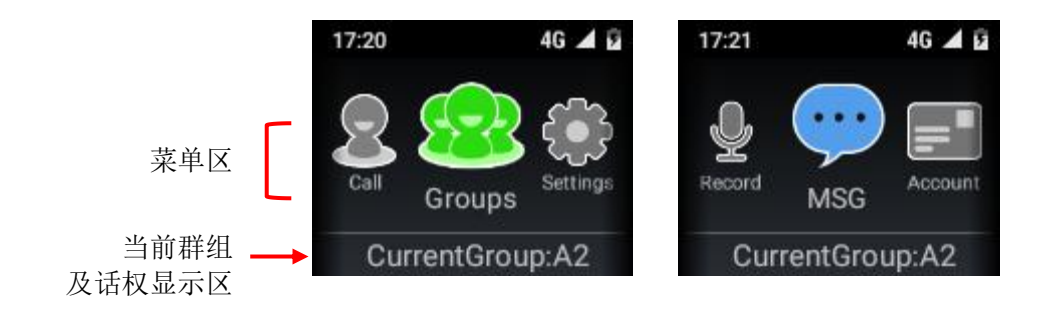

## <span id="page-3-2"></span>1.2. 如何获取 APP 应用软件

- (1)对于正式释放的版本,从百度网盘中可以下载。
- (2)由产品运营人员进行释放,一般以正式邮件为准。

## <span id="page-3-3"></span>二**.** 使用前准备

## <span id="page-3-4"></span>2.1 使用前准备

使用之前,要确保设备正常工作,网络畅通,然后参考指导下载应用到终端设备。同时 要对对讲经常用到的专业术语做提前了解。

### <span id="page-3-5"></span>2.2 插入 SIM 卡

请按照终端设备卡槽提示,按正确方向插入 SIM 卡或流量卡。

## <span id="page-3-6"></span>2.3 确保设备开启

使用前确保设备能正常开机,电量充足。设备基础功能正常。

## <span id="page-4-0"></span>2.4 确保网络畅通

终端设备需要连接网络才能进入应用。请确保设备网络连接正常。连接网络的方式一般 有两种:

第一种: 设备打开 WIFI 连接, 搜索区域内可使用 WIFI, 网络正常, 进行连接。

第二种: 设备使用手机卡或物联卡, 插入后打开相关流量设置, 进行网络连接。

## <span id="page-4-1"></span>2.5 安装对讲应用软件

该应用下载安装到终端设备途径一般有如下两种:

第一种方式:应用已预置到系统 ROM 中,此时不需要进行安装,设备开机后,会自动 运行。

第二种方式:通过 ADB 工具

操作指南详见路径: <http://www.pocstar.com/web/UserManual.do>

文档名称为: Guide of ADB Driver to install APK-20190909.zip

## <span id="page-4-2"></span>2.6 常用专业术语解释

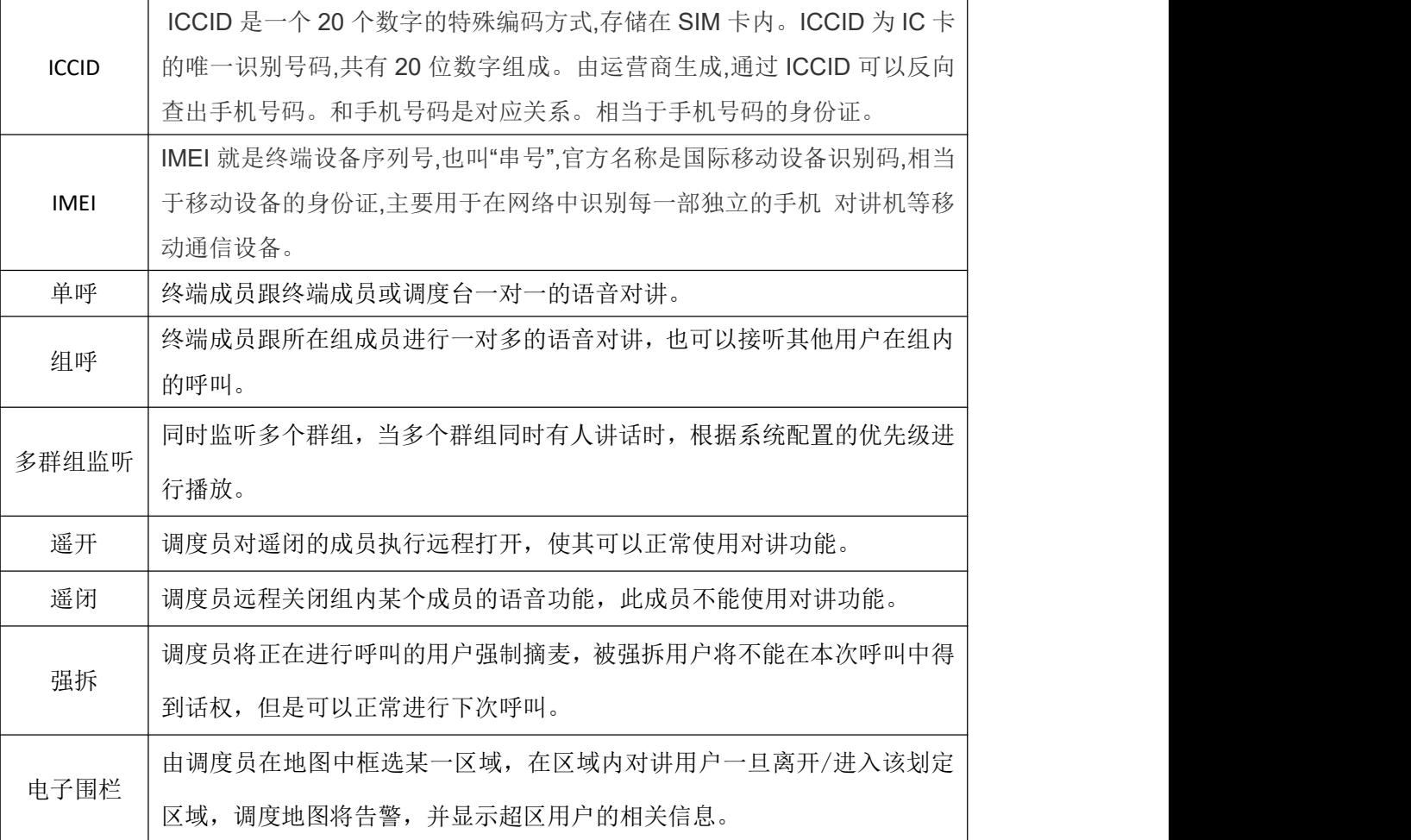

- 2 -

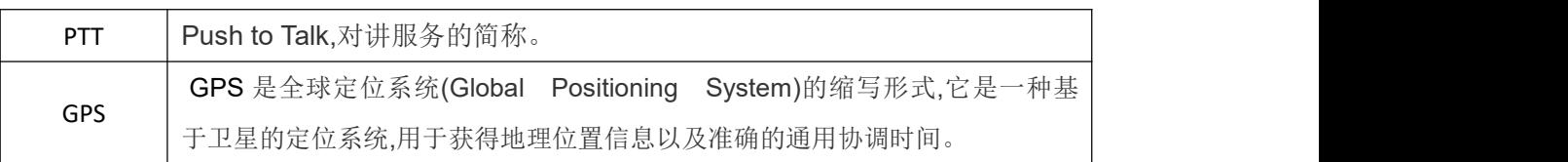

## <span id="page-5-0"></span>三**.** 产品使用说明

## <span id="page-5-1"></span>3.1 登录/退出

### <span id="page-5-2"></span>**3.1.1** 登录应用**---**使用 **ICCID** 登录

在公司运营平台中将 ICCID 号码注册激活后,该 ICCID 号码对应的 SIM 卡插入终端设备以 后,在网络连接正常的情况下,可以直接进行登录。前提:应用为使用默认登录方式(ICCID 登录方式)的版本。

#### <span id="page-5-3"></span>**3.1.2** 登录应用**---**使用 **IMEI** 登录

在公司运营平台中将终端设备 IMEI 号码注册激活后,该 IMEI 对应的终端设备,在网络 连接正常的情况下,可以直接进行登录。前提:应用的登录方式当前配置为 IMEI 登录方式。

#### <span id="page-5-4"></span>**3.1.3** 登录应用**—**使用账号密码登录

在公司运营平台中,注册 APP 账号并激活,同时设置初始密码。在终端设备使用账号 和密码进行登录,需要配置登录方式为写号方式,然后通过写号工具写入账号和密码,重启 设备后,写入信息生效,执行使用账号密码登录。

#### <span id="page-5-5"></span>**3.1.4** 自动登录

设备开机自动,自动启动运行对讲应用 APP,并自动登录。

#### <span id="page-5-6"></span>**3.1.5** 退出登录

设备关机,对讲应用 APP 自动退出登录。

#### <span id="page-5-7"></span>**3.1.6** 查看账户信息

在 APP 应用界面,进入'账号'菜单,即可查询账户相关信息。包含:用户名称、账 号、账号有效期、使用网络、使用语言、用户权限、应用版本号。

#### <span id="page-5-8"></span>**3.1.7** 常见登录失败的提示和原因

在登录的时候,有时候会登录失败,主要有几点提示:

第一: 提示账号密码错误, 原因为密码错误, 检查密码后重新输入。

第二:提示账号不存在,原因是(1)账号输入错误,检查账号后重新输入;(2)终端

版本所属平台与账号所在平台不匹配。

第三:提示无网络连接,原因是网络不正常,需要检查网络是否连接正常。

### <span id="page-6-0"></span>3.2 语音对讲操作

#### <span id="page-6-1"></span>**3.2.1** 进行语音对讲

小屏终端设备,产品设计都带有非常醒目的 PTT 物理按键。

登录以后, 按住 PTT 物理按键, 听到按麦 Tone 音时, 获取麦权, 可以开始讲话; 结束 讲话, 松开 PTT 按键, 释放麦权, 实现一键对讲。

以下是获取麦权失败的几种情况:

(1) 用户掉线, 听到按麦 Tone 音后马上听到摘麦 Tone 音;

 $(2)$  用户在被摇闭状态 (见 3.6.1), 听到按麦 Tone 音后马上听到摘麦 Tone 音;

(3)当前话权非空时,抢麦,听到按麦 Tone 音后马上听到摘麦 Tone 音;

(4) 由于网络不稳定,获取麦权失败,听到按麦 Tone 音后, 3s 内听到摘麦 Tone 音。

#### <span id="page-6-2"></span>**3.2.2** 切换群组

进入主界面,选择'群组'菜单。可以看到自己的群组列表,点击想要进入的群组,按 '确认'键,实现群组切换。

其他切换群组方式:

(1)选频旋钮切换,旋转旋钮档位进行切组,一般支持在群组列表循环往复切换;

(2)光标悬停切组,光标悬停在群组列表中某个群组时,自动执行切组,代表机型: 世纪天元 GT22 (X61/X62/K19)。

#### <span id="page-6-3"></span>**3.2.3** 单呼其他成员

进入'单呼'菜单,查看单呼列表,可以看到当前群组成员列表。在成员后面,会有勾 选框。勾选需要呼叫的成员后,按下 PTT 键,发起单呼,用户可以根据自己意愿选择是否接 受单呼,若接收单呼成功,即组成 1 对 1 的单呼。长按 PTT 对讲按键,即可在单呼中实现对 讲功能。当一方切换群组后,该单呼即自动解散。对方会收到提示'单呼解散'。另外,当 该群组内所有成员静默超过 60S,该群组也会自动解散。

#### 单呼目前分为:自动应答、手动应答、免打拢三种模式:

#### (1)场景描述:

场景一: 用户 B 未开启免打扰模式, 且关闭自动应答模式

1、 用户 A 单呼用户 B,B 收到单呼请求;

- 2、 用户 B 可以选择接受或拒绝单呼请求,B 选择接受,单呼成功;
- 3、 A 和 B 可以在单呼中进行对讲;

场景二、用户 B 未开启免打扰模式,开启自动应答模式

1、 用户 A 单呼用户 B;

- 2、 用户 B 在(话权空闲、正在单呼中、正在临时群组中、被摇闭)时,自动拒绝 A 的 单呼请求,并对用户 A 进行提示;
- 3、用户 B 不在第 2 步中的情况时, 自动接受 A 的单呼请求, 单呼成功; 场景三、用户 B 开启免打扰模式
- 1、 用户 A 单呼用户 B;
- 2、 用户 B 不会收到单呼请求,且自动拒绝 A 的单呼请求;
- 3、 用户 A 收到提示:单呼失败。

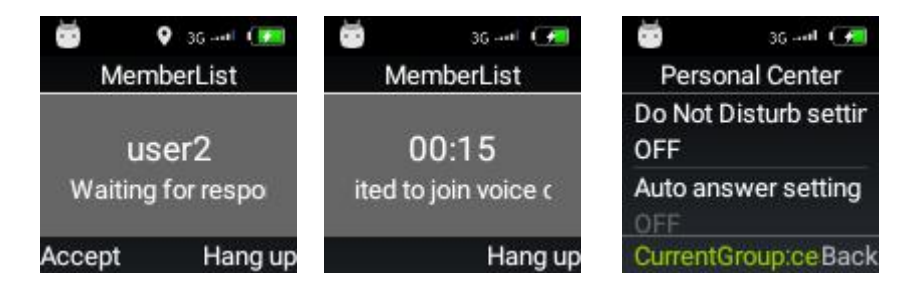

以下几种情况下,会单呼失败:

- (1)对方话权非空;
- (2)对方处于摇闭状态;
- (3)对方正在其他单呼或临时群组中;
- (4)对方不在线。

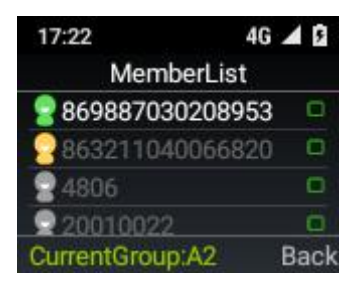

#### <span id="page-7-0"></span>**3.2.4** 单呼调度台

进入'单呼'菜单,查看单呼列表,可以看到当前群组成员列表。在成员后面,会有勾 选框。选择在线的调度员账号, 按下 PTT 键, 发起单呼, 单呼成功, 即组成与调度员的单呼。 长按 PTT 对讲按键,即可在单呼中实现对讲功能。当一方切换群组后,该单呼即自动解散。 对方会收到提示'单呼解散'。另外, 当该群组内所有成员静默超过 60S,该群组也会自动解 散。

#### <span id="page-7-1"></span>**3.2.5** 组呼

在线成员可以对当前所在群组进行一对多的呼叫。当前所在群组在线在组成员都可以听 到该成员的呼叫。并可在页面的话权显示区域显示讲话人的用户名称。

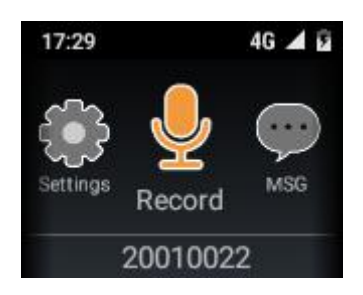

#### <span id="page-8-0"></span>**3.2.6** 临时组呼

进入'单呼'菜单,查看单呼列表,可以看到当前群组成员列表。在成员后面,会有勾 选框。勾选多个要呼叫的成员后(2个或大于 2个), 按下 PTT 键, 创建临时群组, 只要被 呼方有一人进入该临时群组,即组成 1 对多的临时群组创建成功。长按 PTT 对讲按键,即可 在临时群组中实现对讲功能。

以下几种情况下,临时群组解散:

- (1)当创建者离开该群组,该群组会自动解散;
- (2)当其他成员都退出该群组,该群组会自动解散;
- (3)当该群组内所有成员静默超过 60s,该群组也会自动解散。

#### <span id="page-8-1"></span>**3.2.7** 监听群组

(1)使用小屏机对讲应用的用户监听群组设置,通过运营平台设置监听和取消监听。

用户 A 有群组 1、2、3,当前所在群组为 1,通过运营平台设置了可对群组 2 和群组 3 进行监听,当群组 2 中有人讲话时,用户 A 可以收听到;当通过运行平台取消了用户对群 组 2 的监听,在群组 1 中的用户 A,不会听到此时群组 2 中的实时对讲语音。

(2)通过终端个人中心,设置监听群组

1.用户在终端上将设置监听开关,设置为关,用户不再收听到监听群组的对讲语音,并 且无法在终端上设置监听群组;设置为开,原监听群组有对讲时,用户可以听到,且可以通 过终端设置监听或取消某个群组监听,在群组页面,勾选要监听的群组,用户可以听到监听 群组对讲;

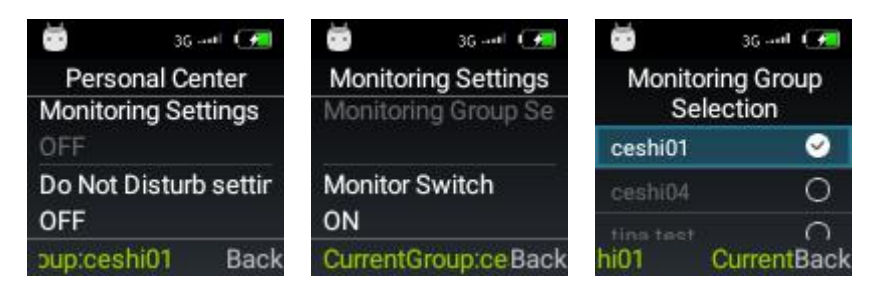

#### <span id="page-8-2"></span>**3.2.8** 查询语音对讲记录

进入'录音'菜单,可查看和回放用户最近收到的 10 条历史对讲录音。光标悬停在某 条记录上时,自动回放该条录音记录,每条录音记录显示讲话人用户名和语音生成时间。

部分机型会适配回放录音的专用物理按键,触发按键,将连续回放用户最近收到的10 条录音记录,按收到的记录时间倒序回放,可通过再按一次该按键,停止回放。

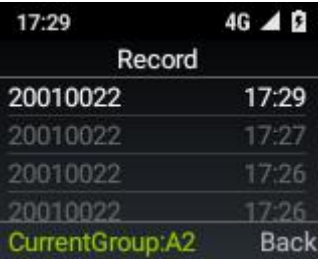

#### <span id="page-9-0"></span>**3.2.9** 区域群组

在调度台设置区域群组,区域群组分为临时或固定成员。

终端用户作为该群组临时成员时,当终端移动到区域内,会自动加入该区域成员,用户 在群组列表中可以查看到该区域群组,若是固定成员,无论终端是否进入该区域范围若,群 组列表均会显示区域群组,并且默认区域群组自动监听,无法取消监听状态。临时若固定成 员只要显示了区域群组,都可以切换到区域群组,参与对讲。

## <span id="page-9-1"></span>3.3 消息

#### <span id="page-9-2"></span>**3.3.1** 查看最近收到的文本消息

进入'消息'菜单,打开'消息'界面,可以看到用户最近收到的 10 条文本消息列表, 列表显示消息发送人用户名和消息时间,列表按消息时间倒序排序,最近收到的排在最前面。 消息有以下几个来源:(1)来自固定群组;(2)来自会话组;(3)来自调度台下发。

移动光标到某个消息,通过'确认',查看详细详情:

(1)对固定群组和会话组中的消息,显示:消息发送人用户名、来自于哪个群组或会 话组、消息时间、消息的文本内容;

(2)对调度台下发的文本消息,显示:消息类型(即来自调度员)、消息发送人的用户 名、消息时间和消息的文本内容。

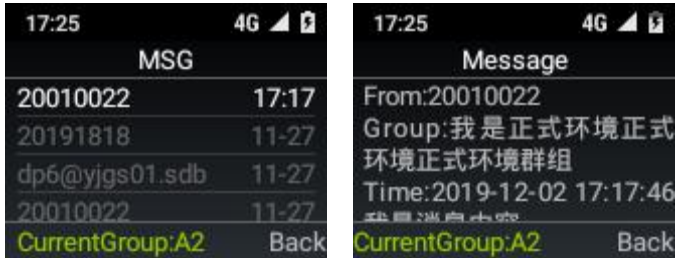

## <span id="page-10-0"></span>3.4 上报本机位置

终端在线时,均会默认自动上报本机的位置给平台,其功能开关和上报频率等均可通过 调度台进行设置。

#### <span id="page-10-1"></span>**3.4.1** 确保 **GPS** 设置开启

要上报自己当前所在位置,需要确保终端设备中 GPS 功能打开。一般小屏机终端默认 GPS 为打开状态,可通过调度台控制终端 GPS 的开启或关闭。

#### <span id="page-10-2"></span>**3.4.2** 上报位置给调度台**----**自动上报

终端在线时,默认按一定频率自动上报本机的位置给平台,通过调度台可查看终端最新 上报的位置。

上报频率默认为 30s 一次,可以通过调度台进行设置,可设置范围为: 10-120s;

通过调度台可关闭终端的位置上报,关闭后,终端 GPS 关闭,且调度台将不会上报终 端的新位置信息。

#### <span id="page-10-3"></span>3.5 获取提示

#### <span id="page-10-4"></span>**3.5.1** 获取提示**----**被调度台遥闭

当终端用户被调度台摇闭的时候,终端用户无法发起对讲,无法收听对讲。在发起对讲 的时候,会提示'摇闭状态,禁止呼叫'。

#### <span id="page-10-5"></span>**3.5.2** 获取提示**----**被调度台强拆

当终端用户被调度台强拆的时候,终端用户本次讲话直接被摘麦,无法继续本次讲话。 会提示摘麦 tone 音

#### <span id="page-10-6"></span>**3.5.3** 获取提示**----**越界提示

调度台为终端设置了电子围栏(禁入或禁出围栏),当终端离开禁出围栏,或进入禁入 围栏时,会收到越界提示:您已越界,请注意。

越界状态时,按 PTT 均会进行一次提示。

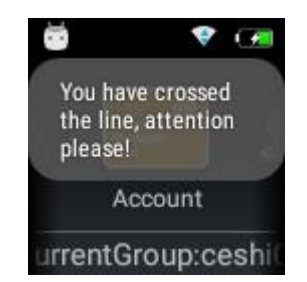

#### <span id="page-11-0"></span>**3.5.4** 获取提示**----**收到 **SOS** 报警

在终端用户所在群组成员发起 SOS 报警的时候,该终端用户也会收到 SOS 报警提示: 接收 SOS 报警提示音、振动、页面呈现报警人用户名、报警时间。

### <span id="page-11-1"></span>3.6 系统设置

#### <span id="page-11-2"></span>**3.6.1** 查看当前版本

在 APP 应用界面,进入'账号'菜单,通过'当前版本',可直接查看终端设备的当前 版本。在"当前版本"行,按'确认'键,可检测是否有新版本,当检测到新版本时,提示: 有新版本,是否更新。点击"确认"进行更新;点击"取消"忽略该新版本。

#### <span id="page-11-3"></span>**3.6.2** 修改软件系统语言

在 APP 应用界面,进入'账号'菜单,通过'语言'项,可查看当前使用语言,按'确 认'键,可选择想要使用的语言。

当前支持两种语言:中文和英文。

#### <span id="page-11-4"></span>**3.6.3** 清除缓存

在 APP 应用界面,进入'账号'菜单,通过'清除缓存'项,按'确认'键,自动会 对缓存进行清楚,释放空间。清除缓存不会影响录音记录和消息记录。

说明:当前版本,在清除缓存后,对单呼和临时群组中的历史录音记录将不支持回放。

#### <span id="page-11-5"></span>**3.6.4** 收发对讲时亮屏设置

用户可以根据自己的使用习惯,设置发起对讲或收到对讲时,是否亮屏 场景描述:

1、默认情况下,用户按 PTT 对讲和收听到对讲时,不会亮屏;

2、用户可以分别对接收语音时亮屏和发送语音时亮屏进行设置,若都设为开;

3、用户按 PTT 对讲时, 屏幕会亮起; 用户收听到对讲时, 屏幕也会亮起。

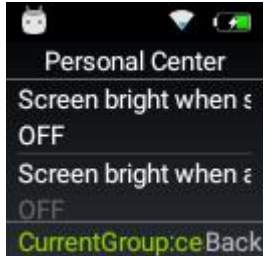

#### <span id="page-11-6"></span>**3.6.5** 设置 **SOS** 开关

1. 终端登录,进入个人中心,可以设置 SOS 是开启或关闭状态;设置开启可以正常发

起或接收 SOS, 设置关闭无法发起或接收到 SOS 报警

2. SOS 提示音设置关闭, 终端 A 关闭 SOS 报警提示音, 接收到 SOS 报警时, 无报警提 示声音。设置为开启,接收到 SOS 报警时,会有报警提示音。

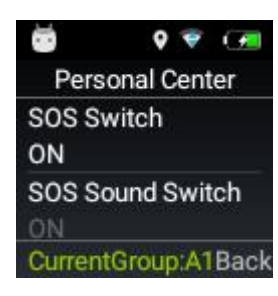

#### <span id="page-12-0"></span>**3.6.6** 收听缓存设置

若由于网络信号问题,出现丢音,在 APP 个人中心增加接收缓存设置项(Voice Received Cache Setting), 使得用户可手动操作, 选择合适的参数, 解决丢音问题, 可 4 档参数: 短 400ms、中等 600ms、长 800ms、较长 1s, 默认为短 400ms。

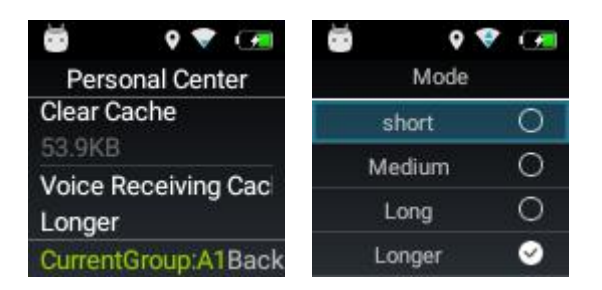

## <span id="page-12-1"></span>3.7 发起和查看 SOS

遇到紧急情况时,终端设备需要发送 SOS 提醒给其他群组成员和调度台,以获得帮助。 同时,在其他群组成员发送 SOS 警报时,本人在收到警报后,以最快的速度可以对临近组 员提供帮助。

#### <span id="page-12-2"></span>**3.7.1** 发起 **SOS** 呼叫

小屏终端设备会适配专用的 SOS 按键,用来发送 SOS,一般为机身上橘黄色按钮,多为 圆形按钮。

通过长按 SOS 按键三秒钟,终端设备系统会自动发出 SOS 警示给调度台和本机当前所 在群组的其他在线在组成员。发送成功,终端会有如下提示:

(1)指示灯绿灯/蓝灯闪烁 3 次或常亮 3 秒;由于终端差异表现不同。发送失败时为红 灯;8

(2)有发送成功提示音,无发送失败提示音;

(3) UI 提示 SOS 发送成功或 SOS 发送失败。

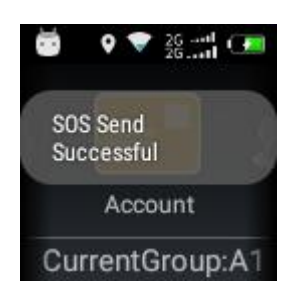

#### <span id="page-13-0"></span>**3.7.2** 接收 **SOS**

当终端设备成员的所在群组的其他成员发送 SOS 时,该终端设备会收到 SOS 提示。提 示:接收 SOS 报警提示音、振动、红灯指示灯常亮、页面呈现报警人用户名、报警时间。 用户可以主动打断 SOS 提示: 调度台对该 SOS 进行处理时, 也会停止该 SOS 提示。

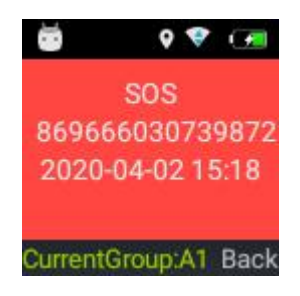

## <span id="page-13-1"></span>四**.** 常见问题及解答

## <span id="page-13-2"></span>4.1 无法登录

在登录的时候,有时候会登录失败,主要有几点提示:

第一:提示账号密码错误,原因为密码错误,检查密码后重新输入。

第二:提示账号不存在,原因是(1)账号输入错误,检查账号后重新输入;(2)终端 版本所属平台与账号所在平台不匹配。

第三:提示无网络连接,原因是网络不正常,需要检查网络是否连接正常。

### <span id="page-13-3"></span>4.2 无法对讲

第一: 请确认是否已经成功登录终端应用软件。

第二:请确认自己当前所在群组是否正确。

第三:请确认网络是否正常,是否连接成功。

第四:请确认终端设备按键是否失灵。

## <span id="page-14-0"></span>4.3 无法查找定位

第一: 请确认终端设备 GPS 位置信息是否已经打开。 第二: 可能 GPS 信号比较弱,无法定位。